**AN0102** 应用笔记

# SEGGER J-Flash 配置指南

# 版本:V1.0

仅适用 32 位平台芯片

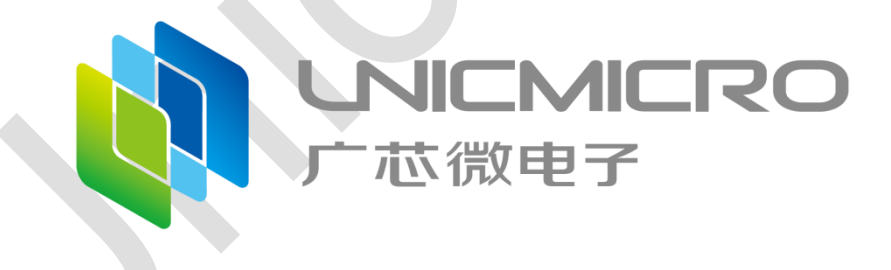

# 广芯微电子(广州)股份有限公司

http://www.unicmicro.com/

# 版本修订

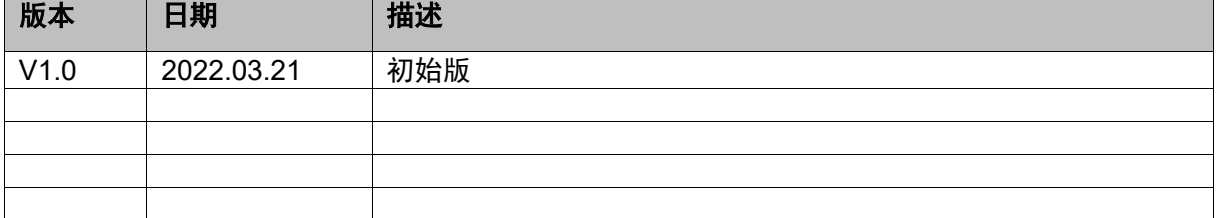

## **SEGGER J-Flash** 配置指南

本文以"UM321x"为例, 介绍 SEGGER J-Flash 配置步骤。具体步骤如下:

- 1. 完成 JLink 软件的安装。JLink 软件下载地址:<https://www.segger.com/downloads/jlink/>。
- 2. 在 JLink 安装目录下, 找到"JLinkDevices.xml"文件, 并以记事本的方式打开。

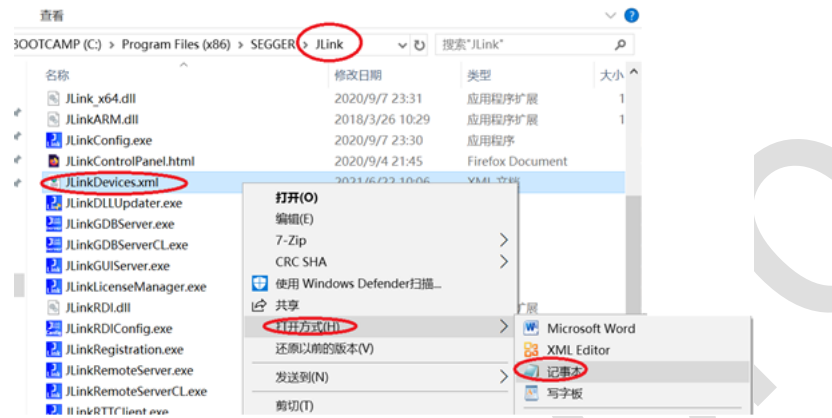

3. 在"JLinkDevices.xml"中添加如下内容并保存。本文以"UM321x"为例,具体内容请根据实 际芯片修改。

```
 <!-- -->
  <!-- UM321x -->
 <!-</math> <Device>
    <ChipInfo Vendor="Unicmicro" Name="UM321x" WorkRAMAddr="0x20000000" 
WorkRAMSize="0x2000" Core="JLINK_CORE_CORTEX_M0"/>
    <FlashBankInfo Name="Flash Block" BaseAddr="0x0" MaxSize="0x10000" 
Loader="Devices/Unicmicro/UM321x.FLM" LoaderType="FLASH_ALGO_TYPE_OPEN"
```
AlwaysPresent="1"/>

</Device>

## 说明:

如为其他芯片型号,请修改如下信息:

- **●** UM321x: 修改为实际芯片型号。
- WorkRAMSize="0x2000": 其中"0x2000"修改为实际芯片对应的 RAM 大小。
- MaxSize="0x10000": 其中"0x10000"修改为实际芯片对应的 FLASH 大小。

## 添加完成后,如下图所示:

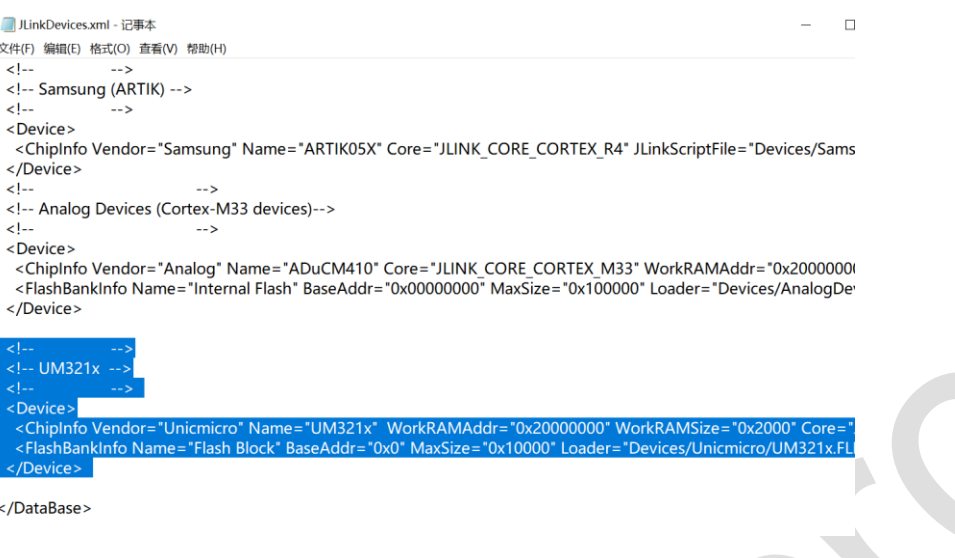

4. 在"Devices"目录下新建"Unicmicro"文件夹。

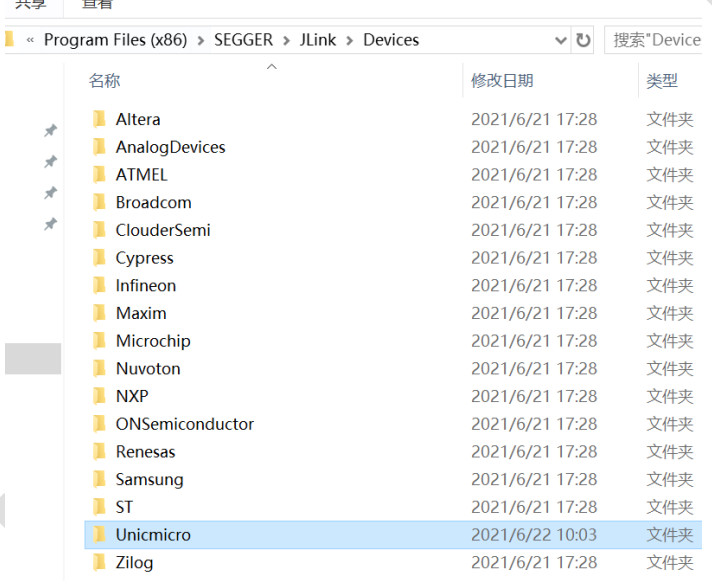

5. 将"UM321x.FLM"文件拷贝到"Unicmicro"目录下。"UM321x.FLM"文件在 SDK 包的"IDE" 文件夹中。

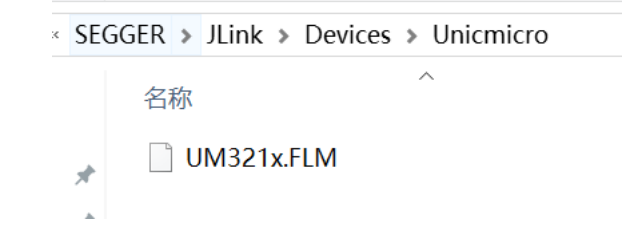

- 说明: 有些"UMxxxx.FLM"文件会在 SDK 包的"IDE>KEIL"文件夹中,请以实际情况为准。
- 6. 打开 J-Flash 软件。新建工程,启动 J-Flash。

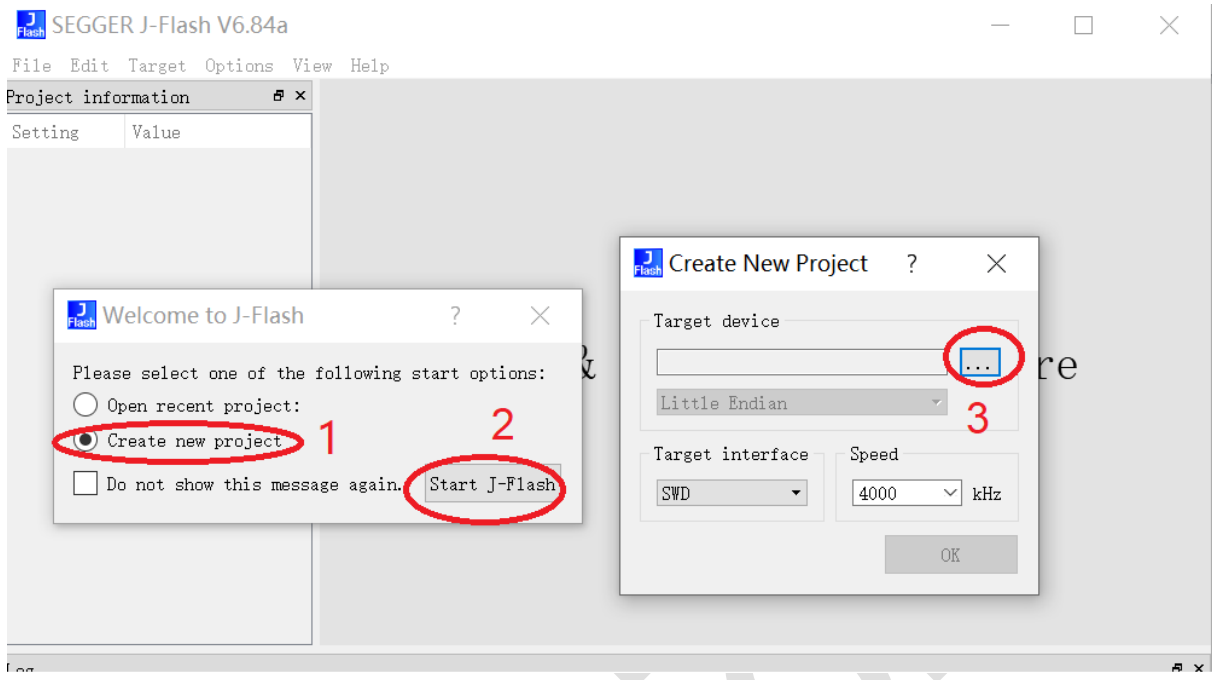

7. 在"Manufacturer"栏下输入"Unicmicro",会搜索到 UM321x 对应的信息,双击该信息。

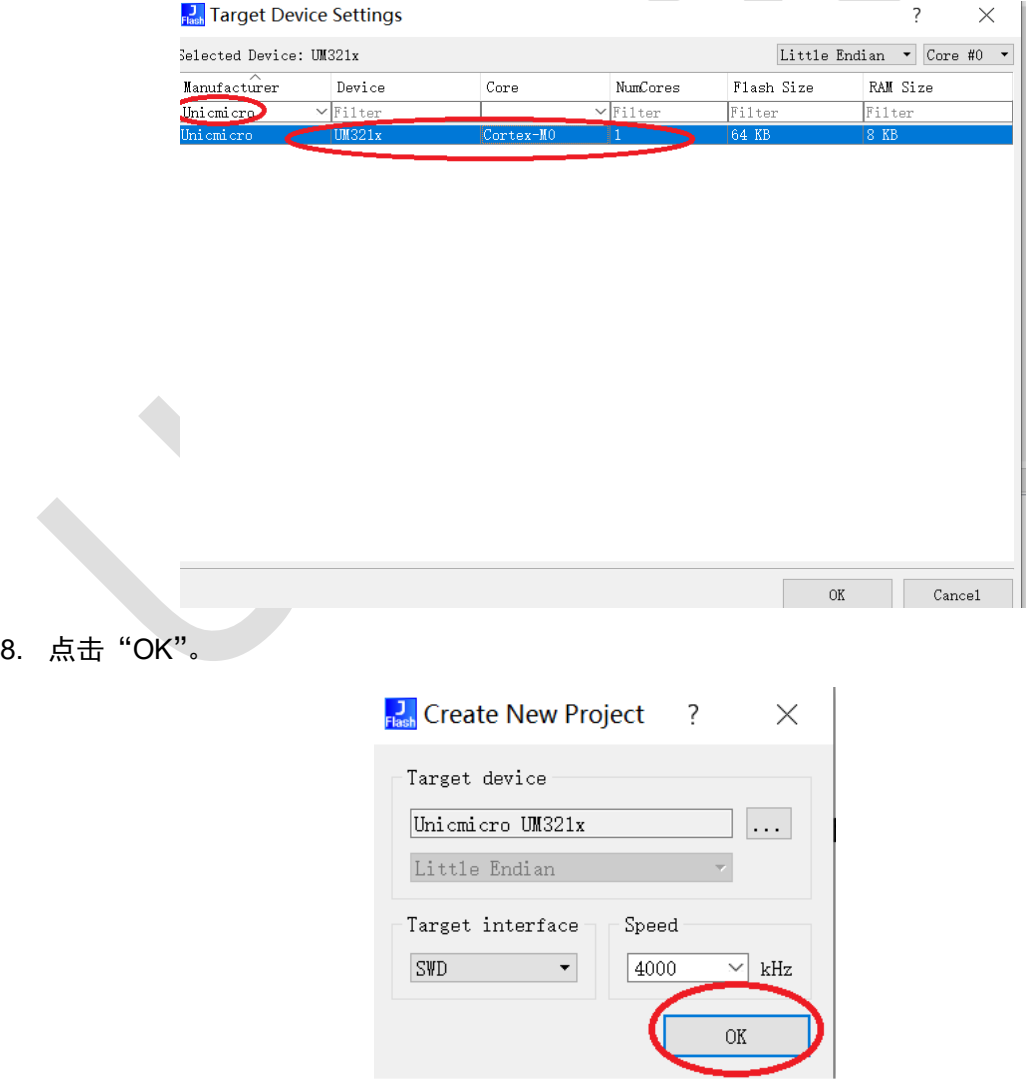

9. 点击 "File>Open data file"加载烧录文件。

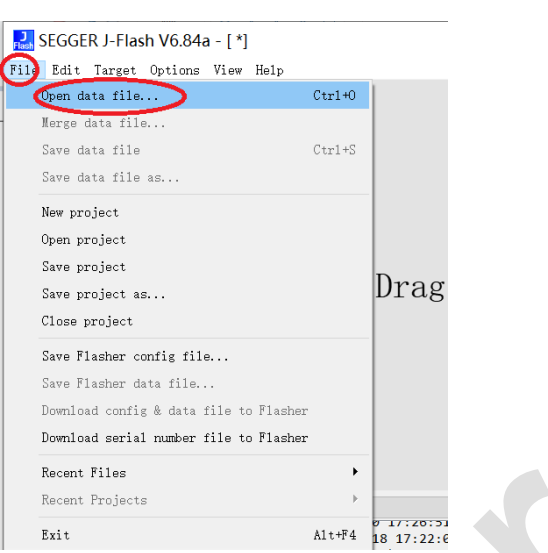

10. 点击"Target>Manual Programming>Program",执行烧录程序。

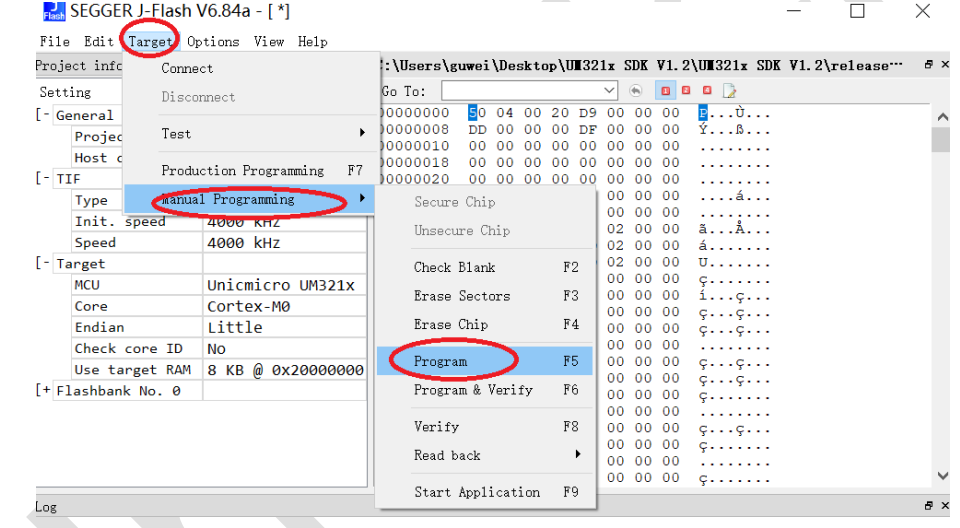

## 说明:

其它操作请查阅 JLink 相关文档。